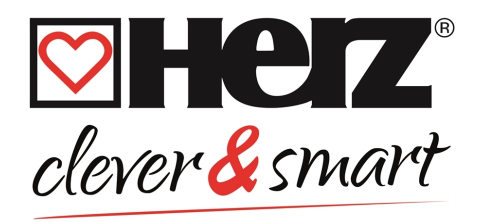

# **Montage- und Bedienungsanleitung HERZ clever&smart Raumcontroller Klima WiFi**

3 F810 24

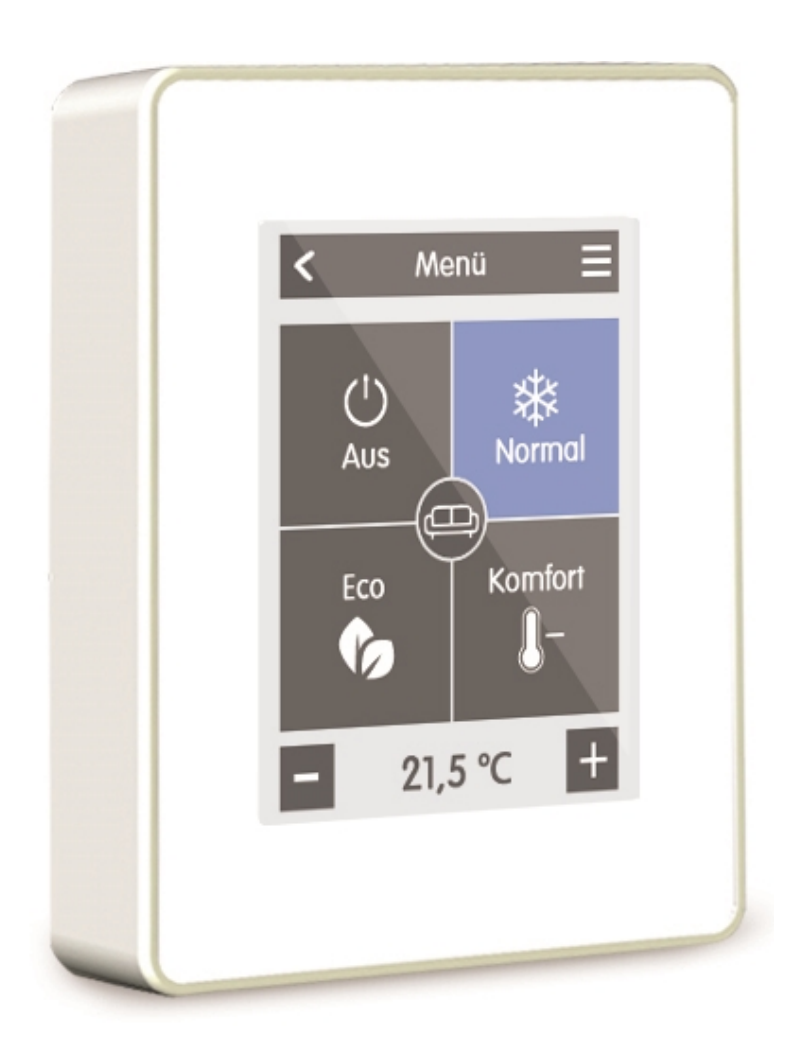

**Vor der Montage, Inbetriebnahme und Bedienung sorgfältig lesen**

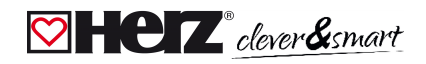

# **Inhalt**

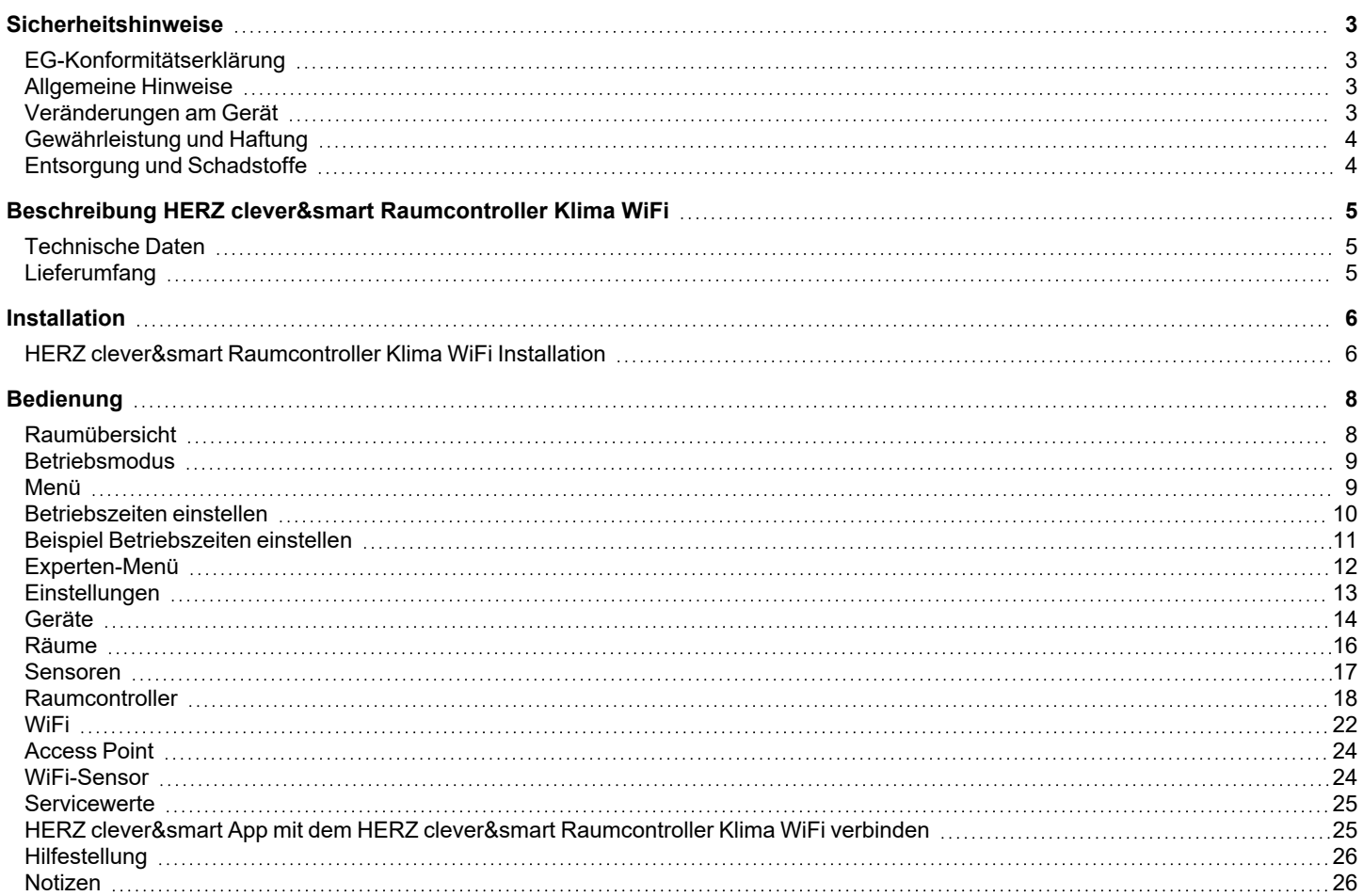

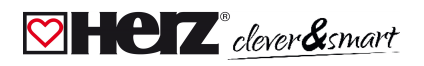

# <span id="page-2-0"></span>**Sicherheitshinweise**

# <span id="page-2-1"></span>**EG-Konformitätserklärung**

Durch das CE-Zeichen auf dem Gerät erklärt der Hersteller, dass der HERZ clever&smart Raumcontroller Klima WiFi den einschlägigen Sicherheitsbestimmungen der

- <sup>l</sup> EU Niederspannungsrichtlinie 2014/35/EU sowie der
- <sup>l</sup> EU Richtlinie zur elektromagnetischen Verträglichkeit 2014/30/EU
- EU RoHS Richtlinie 2011/65/EU
- <sup>l</sup> EU WEEE Richtlinie 2012/19/EU (Reg.nr. DE 23479719)

entspricht. Die Konformität wurde nachgewiesen und die entsprechenden Unterlagen sowie die EU-Konformitätserklärung sind beim Hersteller hinterlegt.

# <span id="page-2-2"></span>**Allgemeine Hinweise**

#### **Unbedingt lesen!**

Diese Montage- und Bedienungsanleitung enthält grundlegende Hinweise und wichtige Informationen zur Sicherheit, Montage, Inbetriebnahme, Wartung und optimalen Nutzung des Gerätes. Deshalb ist diese Anleitung vor Montage, Inbetriebnahme und Bedienung des Gerätes vom Installateur/Fachkraft und vom Betreiber der Anlage vollständig zu lesen und zu beachten.

Bei dem Gerät handelt es sich um einen automatischen, elektrischen Raumcontroller. Installieren Sie das Gerät ausschließlich in trockenen Räumen und unter Umgebungsbedingungen wie unter "Technische Daten" beschrieben.

Beachten Sie zudem die geltenden Unfallverhütungsvorschriften, die Vorschriften des Verbands der Elektrotechnik, des örtlichen Energieversorgungsunternehmens, die zutreffenden DIN-EN-Normen und die Montage- und Bedienungsanleitung der zusätzlichen Anlagenkomponenten.Das Gerät ersetzt keinesfalls die ggf. bauseitig vorzusehenden sicherheitstechnischen Einrichtungen! Montage, elektrischer Anschluss, Inbetriebnahme und Wartung des Gerätes dürfen nur durch eine entsprechend ausgebildete Fachkraft erfolgen. Für den Betreiber: Lassen Sie sich von der Fachkraft ausführlich in die Funktionsweise und Bedienung des Gerätes **einweisen. Bewahren Sie diese Anleitung stets in der Nähe des Gerätes auf.**

Für Schäden, die durch missbräuchliche Verwendung oder Nichtbeachtung dieser Anleitung entstehen, übernimmt der Hersteller keine Haftung!

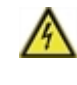

Vor Arbeiten am Gerät die Stromzuleitung abschalten und gegen Wiedereinschalten sichern! Spannungsfreiheit prüfen! Der elektrische Anschluss darf nur durch eine Fachkraft unter Berücksichtigung der geltenden Vorschriften durchgeführt werden. Das Gerät darf nicht in Betrieb genommen werden, wenn es am Gehäuse sichtbare Schäden wie z.B. Risse gibt.

# <span id="page-2-3"></span>**Veränderungen am Gerät**

- <sup>l</sup> Veränderungen, An- und Umbauten am Gerät erfordern die schriftliche Genehmigung des Herstellers.
- Der Einbau von Zusatzkomponenten, die nicht zusammen mit dem Gerät geprüft worden sind, ist nicht gestattet.
- <sup>l</sup> Wenn wahrzunehmen ist, wie beispielsweise durch Beschädigung des Gehäuses, dass ein gefahrloser Gerätebetrieb nicht mehr möglich ist, ist das Gerät sofort außer Betrieb zu setzen.
- <sup>l</sup> Geräteteile und Zubehörteile, die sich nicht in einwandfreiem Zustand befinden, sind sofort auszutauschen.
- <sup>l</sup> Verwenden Sie nur Originalersatzteile und -zubehör des Herstellers.
- <sup>l</sup> Werksseitige Kennzeichnungen am Gerät dürfen nicht verändert, entfernt oder unkenntlich gemacht werden.
- <sup>l</sup> Nehmen Sie nur die in dieser Anleitung beschriebenen Einstellungen am Gerät vor.

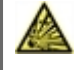

Durch Veränderungen am Gerät kann die Sicherheit und Funktion des Gerätes und der gesamten Anlage beeinträchtigt werden.

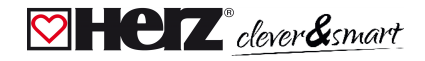

# <span id="page-3-0"></span>**Gewährleistung und Haftung**

Das Gerät wurde unter Berücksichtigung hoher Qualitäts- und Sicherheitsanforderungen produziert und geprüft. Von der Gewährleistung und Haftung ausgeschlossen sind Personen- und Sachschäden, die zum Beispiel auf eine oder mehrere der folgenden Ursachen zurückzuführen sind:

- <sup>l</sup> Nichtbeachtung dieser Montageanweisung und Bedienungsanleitung
- <sup>l</sup> Unsachgemäße Montage, Inbetriebnahme, Wartung und Bedienung
- <sup>l</sup> Unsachgemäß durchgeführte Reparaturen
- Zuwiderhandlung gegen den Abschnitt "Veränderungen am Gerät"
- <sup>l</sup> Nicht bestimmungsgemäße Verwendung des Gerätes
- <sup>l</sup> Überschreitung und Unterschreitung der in den technischen Daten aufgeführten Grenzwerte
- <span id="page-3-1"></span><sup>l</sup> Höhere Gewalt

### **Entsorgung und Schadstoffe**

Das Gerät entspricht der europäischen RoHS Richtlinie 2011/65/EU zur Beschränkung der Verwendung bestimmter gefährlicher Stoffe in Elektro- und Elektronikgeräten.

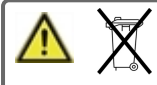

Zur Entsorgung gehört das Gerät laut der WEEE-Richtlinie 2012/19/EU keinesfalls in den Hausmüll. Entsorgen Sie das Gerät nur an entsprechenden Sammelstellen oder senden Sie es an den Verkäufer oder Hersteller zurück.

# <span id="page-4-0"></span>**Beschreibung HERZ clever&smart Raumcontroller Klima WiFi**

# <span id="page-4-1"></span>**Technische Daten**

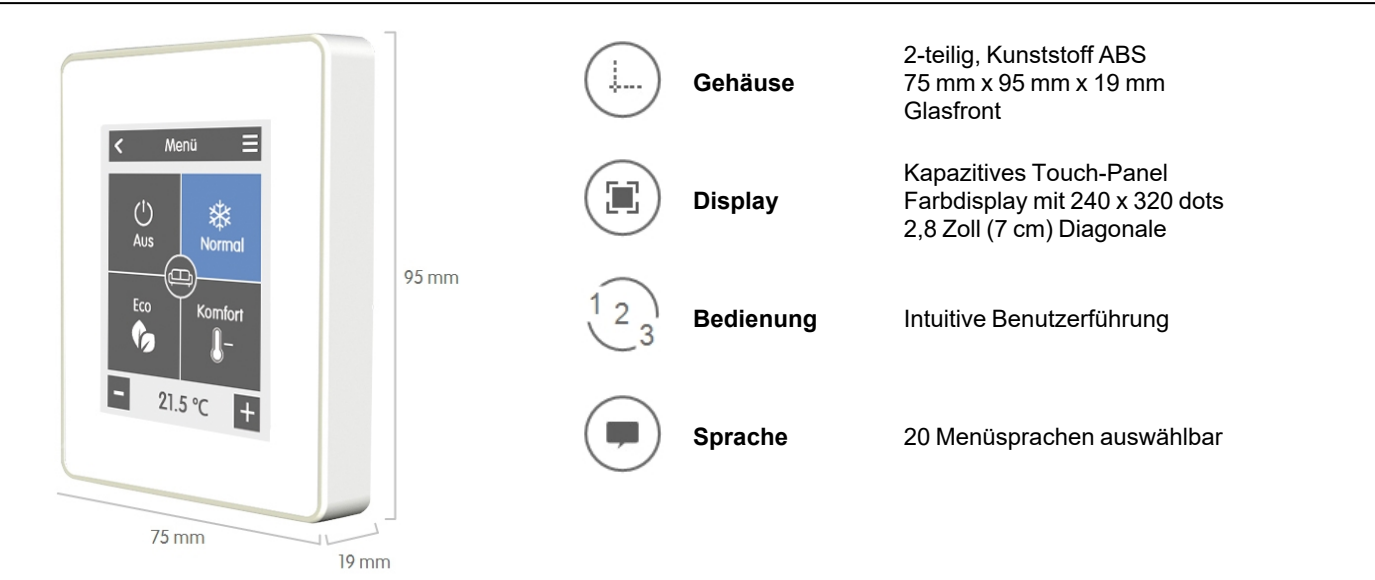

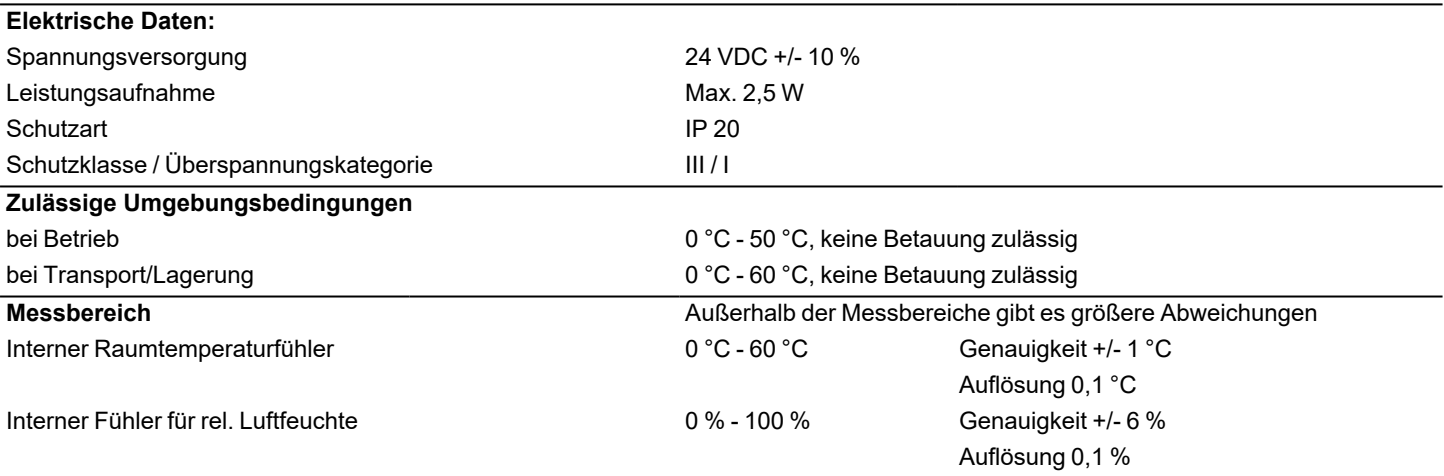

Nach Einschalten oder Netzunterbrechung dauert es bis zu 60 Minuten, bis die Temperatur präzise angezeigt wird.

#### **Sonstige Daten**

Einbaumöglichkeiten Wandmontage, mit/ohne Schalterdose Echtzeituhr RTC mit 24 Stunden Gangreserve

# <span id="page-4-2"></span>**Lieferumfang**

- HERZ clever&smart Raumcontroller Klima WiFi
- 2 Schrauben 3,5 x 35 mm und 2 Dübel 6 mm zur Wandmontage
- <sup>l</sup> Abschlusswiderstand (120 Ohm) vorinstalliert auf einem der beiden CAN High/CAN Low-Anschlüsse, Betätigungswerkzeug, Schalterdose
- <sup>l</sup> HERZ clever&smart Raumcontroller Klima WiFi Installationsanleitung

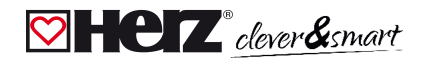

# <span id="page-5-0"></span>**Installation**

# <span id="page-5-1"></span>**HERZ clever&smart Raumcontroller Klima WiFi Installation**

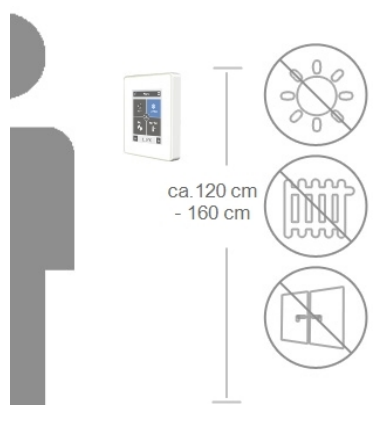

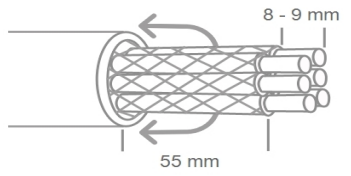

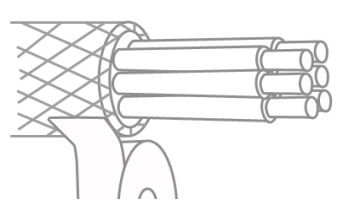

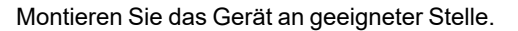

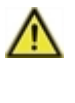

Achten Sie auf geeignete Umgebungsbedingungen. Direkte Sonneneinstrahlung, Wärme- und Kältequellen, wie z.B. Radiatoren und Fenster, sind zu vermeiden.

Empfohlenes Anschlusskabel: Twisted-Pair-Kabel mit Schirm, z.B. Buskabel 3 × 2 × 0,22 mm². Kabel abmanteln, Schutzleiter überstülpen und Füllmaterial bei Bedarf entfernen.

Bei Wandmontage ist darauf zu achten, dass die Leitungen so kurz wie möglich gehalten werden (bei direkter Wandmontage max. 40 mm), da unnötige Aderschlaufen im HERZ clever&smart Raumcontroller Klima WiFi -Gehäuse zu Problemen führen können.

Bei Montage auf einer Schalterdose ist darauf zu achten,dass die Leitungen so kurz wie möglich gehalten werden (Leitungen max. 55 mm abmanteln) und eventuelle Aderschlaufen in die Schalterdose zurückgeführt werden, da unnötige Aderschlaufen im HERZ clever&smart Raumcontroller Klima WiFi -Gehäuse zu Problemen führen können.

Aderenden 8 - 9 mm abisolieren. Abschirmung isolieren und einseitig an geeigneter Stelle (Regler oder CAN-Box) mit dem Schutzleiter verbinden.

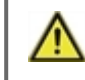

Bei Kontakt von Abschirmung und Platine können erhebliche Schäden am Gerät entstehen.

#### **Montage auf UP-Schalterdose**

Sockel mit den beiliegenden Schrauben (3,0 x 16 mm) an der Schalterdose befestigen.

#### **Direkte Wandmontage**

Sockel an der ausgewählten Position anhalten und die 2 Befestigungslöcher anzeichnen. Achten Sie darauf, dass die Wandfläche möglichst eben ist, damit sich das Gehäuse beim Anschrauben nicht verzieht. Mittels Bohrmaschine an den angezeichneten Stellen in die Wand bohren und die Dübel eindrücken. Die Schrauben einsetzen und leicht andrehen. Den Sockel ausrichten und die Schrauben festschrauben.

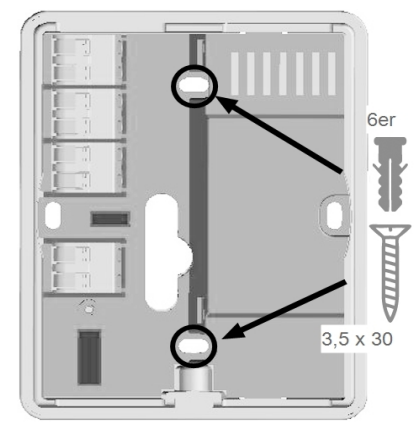

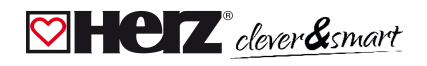

#### GND-24 VDC +  $()$ CAN Low (Braun)<br>CAN Low (Braun)<br>CAN High (Weiß)  $\begin{array}{|c|c|}\n\hline\n\text{GND} & \text{G} \\
\hline\n24 \text{ VDC} + \text{G}\n\end{array}$ CAN Low G CAN High  $CAN Low$ CAN Lot  $CAN High$  $GND$ <br>(V1/V2)  $\frac{\mathsf{v}_1}{\mathsf{v}_2}$  $V<sub>1</sub>$  $V<sub>2</sub>$  $\bigcirc$

\* Nur auf Klima-Version verfügbar!

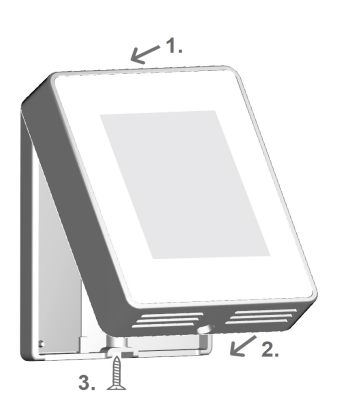

Anschlussklemmen mit dem beiliegenden Betätigungswerkzeug öffnen und wie in der Gebrauchs- bzw. Bedienungsanleitung der Regelbox beschrieben, den Elektroanschluss (24 VDC, GND, CAN-High und CAN-Low) vornehmen.

![](_page_6_Figure_5.jpeg)

Betätigungswerkzeug

Die Anschlussbelegung der CAN-Busleitung auf der HERZ clever&smart Regelbox entnehmen Sie der entsprechenden Gebrauchs- bzw. Bedienungsanleitung.

Das Bedienteil wie im Bild illustriert auf dem Gehäuseunterteil aufsetzen und mit der mitgelieferten Schraube fixieren.

Netzspannung der Regelbox einschalten und HERZ clever&smart Raumcontroller Klima WiFi in Betrieb nehmen.

![](_page_6_Picture_10.jpeg)

Die Inbetriebnahmehilfe kann jederzeit im HERZ clever&smart Raumcontroller Klima WiFi unter dem Menüpunkt 'Experte' aufgerufen werden.

# HERZ clever&smart Raumcontroller Klima WiFi

# <span id="page-7-1"></span><span id="page-7-0"></span>**Raumübersicht**

Zeigt nach Aktivieren des Startbildschirms die Raumtemperatur, Luftfeuchtigkeit und Außentemperatur an.

![](_page_7_Picture_3.jpeg)

#### **Raumicon**

Durch Auswahl eines Raumicons werden Sie auf die Raumtemperatur-einstellungen weitergeleitet.

#### **Außentemperatur**

Wird angezeigt sobald ein Außenfühler genutzt wird oder an einer HERZ clever&smart Regelbox im Menü "Experte > Regelbox > Heizkreis > Sensor Außen" ein Außenfühler aktiviert wird.

#### **Multiroom-Auswahl**

Durch vertikales Ziehen mit dem Finger über mehrere Räume können Sie den Betriebsmodus in allen Räumen gleichzeitig verändern.

![](_page_7_Figure_10.jpeg)

**% Raumfeuchtigkeit** Relative Luftfeuchtigkeit.

**°C Raumtemperatur**

Aktuelle Raumtemperatur.

![](_page_8_Picture_0.jpeg)

# <span id="page-8-0"></span>**Betriebsmodus**

Übersicht > **Betriebsmodus**

![](_page_8_Picture_4.jpeg)

#### <span id="page-8-1"></span>Übersicht > Betriebsmodus > **Menü**

![](_page_8_Picture_6.jpeg)

![](_page_9_Picture_1.jpeg)

### <span id="page-9-0"></span>**Betriebszeiten einstellen**

### Übersicht > Betriebsmodus > Menü > **Zeiten**

Einstellung von individuellen Heiz- bzw. Kühlzeiten für den ausgewählten Raum.

![](_page_9_Picture_5.jpeg)

![](_page_10_Picture_0.jpeg)

# <span id="page-10-0"></span>**Beispiel Betriebszeiten einstellen**

![](_page_10_Picture_3.jpeg)

#### **Schritt 2**

Wählen Sie den gewünschten Modus (Normal, Komfort, Eco oder Aus) und fahren Sie anschließend mit dem Zeigefinger über die gewünschte Zeitspanne. Der gewählte Zeitraum färbt sich nach Auswahl in der Farbe des gewählten Betriebsmodus. Stellen Sie auf dieselbe Weise die Zeiten der weiteren Betriebsmodi ein.

![](_page_10_Picture_6.jpeg)

### **Schritt 3**

**Schritt 1**

aus.

Nach Abschluss der Einstellung der individuellen Heiz- bzw. Kühlzeiten haben Sie die Möglichkeit, die Zeiten über das Hauptmenü auf den Folgetag, auf Montag - Freitag oder auf Montag - Sonntag zu kopieren oder für jeden Wochentag individuell einzustellen.

Wählen Sie über die Pfeiltasten den gewünschten Wochentag

![](_page_10_Picture_300.jpeg)

![](_page_10_Picture_10.jpeg)

Im Sinne einer effizienten und energiesparenden Einzelraumregelung sollte die Einstellung der Betriebszeiten für jeden Raum spezifisch vorgenommen werden.

![](_page_11_Picture_1.jpeg)

### <span id="page-11-0"></span>**Experten-Menü**

Übersicht > Betriebsmodus > Menü > **Experte**

![](_page_11_Figure_4.jpeg)

# $\heartsuit$   $\heartsuit$   $\heartsuit$  clever & smart

![](_page_12_Picture_2.jpeg)

Die hier beschriebene Menüstruktur basiert auf dem Stand zum Produktionszeitpunkt und kann durch nachträgliche Softwareänderungen abweichen.

# <span id="page-12-0"></span>**Einstellungen**

Übersicht > Betriebsmodus > Menü > Experte > **Einstellungen**

![](_page_12_Figure_6.jpeg)

#### **Räume**

Hinzufügen, Verwalten und Entfernen von Räumen und Zuordnung zu verbundenen Geräten

#### **Regelbox**

Zuordnung und Konfiguration von Zusatzfunktionen der freien Schaltausgänge auf der HERZ clever&smart Regelbox Klima. Dieses Menü ist nur sichtbar, wenn dieser HERZ clever&smart Raumcontroller Klima während der Inbetriebnahme als "Konfigurator" ("Experte > Einstellungen > Geräte > Regelbox > Konfigurator") der HERZ clever&smart Regelbox Klima eingestellt wurde.

#### **WiFi**

WiFi-Funktionen einstellen und verwalten

#### **Bildschirm-Helligkeit**

Einstellen der Bildschirm-Helligkeit

#### **Interfacemodus**

Wechsel zwischen vollständigem und eingeschränktem Menü. Im Modus "Menü ausblenden" ist nur die Soll-Temperatur einstellbar. Um den Modus wieder in "vollständig" zu wechseln, halten Sie 5 Sekunden die obere rechte Ecke des Displays gedrückt.

#### **Raumsynchronisation**

Bei aktivierter Raumsynchronisation werden auf anderen HERZ clever&smart Raumcontroller des selben Netzwerks eingerichtete Räume auch auf diesem HERZ clever&smart Raumcontroller angezeigt und umgekehrt.

![](_page_13_Picture_1.jpeg)

# <span id="page-13-0"></span>**Geräte**

Übersicht > Betriebsmodus > Menü > Experte > Einstellungen > **Geräte**

![](_page_13_Picture_4.jpeg)

Klima-Systeme müssen erst in den Modus 'Heizen' umgestellt werden, bevor im laufenden Betrieb ein weiteres Gerät im System ergänzt werden kann.

![](_page_13_Picture_6.jpeg)

Ist kein WLAN verfügbar, können Geräte über das Menü 'Experte -> Einstellungen -> Geräte - > Gerät hinzufügen' zum Netzwerk hinzufügt werden.

![](_page_13_Picture_9.jpeg)

Die Inbetriebnahme der WiFi Sensoren entnehmen Sie den jeweiligen Bedienungsanleitungen.

![](_page_13_Picture_11.jpeg)

![](_page_14_Picture_0.jpeg)

![](_page_14_Picture_2.jpeg)

![](_page_15_Picture_1.jpeg)

### <span id="page-15-0"></span>**Räume**

Übersicht > Betriebsmodus > Menü > Experte > Einstellungen > **Räume**

![](_page_15_Figure_4.jpeg)

Übersicht > Betriebsmodus > Menü > Experte > Einstellungen > Räume > **Raum 2**

![](_page_15_Figure_6.jpeg)

![](_page_16_Picture_0.jpeg)

## <span id="page-16-0"></span>**<b>** $\boxed{\heartsuit}$  **Sensoren**

Übersicht > Betriebsmodus > Menü > Experte > Einstellungen > Räume > Raum 1 > Sensoren > **Temperatur Icon**  $\overline{\textbf{C}}$ Temperatur Bereits ausgewählter Sensor RS Klima: 22.5°C 27.3% RH 249 238fad170a0000dc RS Klima: 23.5°C 40,6% RH d 238fad170a0000dc **CAN-ID der Regelbox + lfd.** RS Klima: 19.2°C 30.4% RH<br>238fad170a0000dc **Nummer** Temperatursensorauswahl im ausgewählten Raum

Übersicht > Betriebsmodus > Menü > Experte > Einstellungen > Räume > Raum 1 > Sensoren > **Feuchte**

![](_page_16_Picture_5.jpeg)

![](_page_17_Picture_1.jpeg)

## <span id="page-17-0"></span>**<b><del>**⊘</del> Raumcontroller

#### Übersicht > Betriebsmodus > Menü > Experte > Einstellungen > **Raumcontroller**

Aktivieren und Einstellen von zusätzlichen Funktionen.

![](_page_17_Figure_5.jpeg)

#### Übersicht > Betriebsmodus > Menü > Experte > Einstellungen >Raumcontroller > **Thermostat 1**

Schaltet den definierten Ausgang zeit- und temperaturabhängig zum eingestellten Raum / zu den eingestellten Räumen.

#### **Ausgang**

Zuordnen des Ausgangs, der durch die Funktion geschaltet werden soll. Die weiteren Menüpunkte werden nach Zuordnung des Ausgangs sichtbar.

#### **Betriebsart**

Festlegen der Betriebsart dieser Thermostatfunktion. Heizen, Kühlen oder Heizen und Kühlen

#### **Antiblockierschutz**

Ist der Antiblockierschutz aktiviert (täglich, wöchentlich, aus), schaltet die Regelbox die Ausgänge um 12 Uhr nacheinander für 5 Sekunden ein, um dem Festsetzen des angeschlossenen Aktoren bei längerem Stillstand vorzubeugen.

![](_page_17_Figure_14.jpeg)

![](_page_18_Picture_0.jpeg)

#### Übersicht > Betriebsmodus > Menü > Experte > Einstellungen > Raumcontroller > **Entfeuchter**

Die Funktion Entfeuchter schaltet den definierten Ausgang in Abhängigkeit der eingestellten Luftfeuchtigkeit im eingestellten Raum / in den eingestellten Räumen.

#### **Ausgang**

Zuordnen des Ausgangs, der durch die Funktion geschaltet werden soll. Die weiteren Menüpunkte werden nach Zuordnung des Ausgangs sichtbar.

#### **Feuchte**

Festlegen des Grenzwertes für die Luftfeuchtigkeit. Bei Überschreitung wird der Entfeuchter eingeschaltet.

#### **Raum**

Raumauswahl zur Zuordnung der Luftfeuchtigkeit eines Raums als Grundlage für die Schaltung des Entfeuchters.

![](_page_18_Figure_10.jpeg)

**Betriebsart**

Festlegen, in welchen Betriebszuständen des Heiz- und Kühlsystems der Entfeuchter eingeschaltet werden soll.

#### **Hysterese**

Festlegen der Abschalthysterese

#### **Antiblockierschutz**

Ist der Antiblockierschutz aktiviert (täglich, wöchentlich, aus), schaltet die Regelbox die Ausgänge um 12 Uhr nacheinander für 5 Sekunden ein, um dem Festsetzen des angeschlossenen Aktoren bei längerem Stillstand vorzubeugen.

#### Übersicht > Betriebsmodus > Menü > Experte > Einstellungen >Raumcontroller > **Saisonschalter**

Die Funktion Saisonschalter wechselt die Betriebsart der Wärmepumpe (Verdichter) zwischen "Heizen" und "Kühlen". Hierfür muss die Wärmepumpe (Verdichter) für den reversiblen Betrieb geeignet sein.

#### **Ausgang**

Zuordnen des Ausgangs, der durch die Funktion geschaltet werden soll. Die weiteren Menüpunkte werden nach Zuordnung des Ausgangs sichtbar.

#### **Antiblockierschutz**

Ist der Antiblockierschutz aktiviert (täglich, wöchentlich, aus), schaltet die Regelbox die Ausgänge um 12 Uhr nacheinander für 5 Sekunden ein, um dem Festsetzen des angeschlossenen Aktoren bei längerem Stillstand vorzubeugen.

![](_page_18_Figure_23.jpeg)

#### **Raum**

Raumauswahl zum Starten der Funktion. Sobald einer der zugeordneten Räume vom Modus ''Heizen'' in den Modus ''Kühlen'' wechselt, wird der Saisonschalter aktiv und das zugeordnete Relais schaltet.

![](_page_19_Picture_1.jpeg)

#### Übersicht > Betriebsmodus > Menü > Experte > Einstellungen > Raumcontroller > **Zeitprogramm 1**

Die Funktion Zeitprogramm 1-2 schaltet den definierten Ausgang in Abhängigkeit der eingestellten Zeiten.

#### **Ausgang**

Zuordnen des Ausgangs, der durch die Funktion geschaltet werden soll. Die weiteren Menüpunkte werden nach Zuordnung des Ausgangs sichtbar.

#### **Antiblockierschutz**

Ist der Antiblockierschutz aktiviert (täglich, wöchentlich, aus), schaltet die Regelbox die Ausgänge um 12 Uhr nacheinander für 5 Sekunden ein, um dem Festsetzen des angeschlossenen Aktoren bei längerem Stillstand vorzubeugen.

![](_page_19_Figure_8.jpeg)

![](_page_20_Picture_0.jpeg)

#### Übersicht > Betriebsmodus > Menü > Experte > Einstellungen > Raumcontroller > **Konvektor 1**

Die Funktion Konvektor regelt über die 0-10V/PWM-Ausgänge eine Konvektionsheizung und -kühlung.

#### **Ausgang**

Zuordnen des Ausgangs, der durch die Funktion geschaltet werden soll. Die weiteren Menüpunkte werden nach Zuordnung des Ausgangs sichtbar.

#### **Vorlauf**

Zuordnung des Konvektorvorlauffühlers im Modus "Heizen".

#### **Raum**

Auswahl der Sensoren auf deren Einstellungen und Zuständen die Funktion basieren soll.

![](_page_20_Figure_10.jpeg)

#### **Betriebsart**

Festlegen der Betriebsart dieser Konvektorfunktion. Heizen, Kühlen oder Heizen und Kühlen.

#### **Verzögerung**

Verzögert das Einschalten des Konvektors, damit dieser nicht gegen geschlossene Ventile drückt.

#### **Feuchte**

Festlegen des Grenzwertes für die Luftfeuchtigkeit. Bei Überschreitung wird der Konvektor eingeschaltet.

#### **Hysterese**

Festlegen der Abschalthysterese

#### **Modulation**

Modulation des Ausgangs zur Leistungssteuerung

#### **Signaltyp**

Auswahl der Ansteuerung: 0-10V = Spannungssignal PWM = Rechtecksignal

**Relaismodus**

Schaltmodus des Ausgangs: Normal / Invertiert

**Aus-Signal** Signal zum Ausschalten des Zielgeräts

#### **Ein-Signal**

Signal zum Einschalten des Zielgeräts bei minimaler Leistung

#### **Max-Signal**

Signal um Zielgerät auf maximale Leistung zu stellen

#### **Antiblockierschutz**

Ist der Antiblockierschutz aktiviert (täglich, wöchentlich, aus), schaltet die Regelbox die Ausgänge um 12 Uhr nacheinander für 5 Sekunden ein, um dem Festsetzen des angeschlossenen Aktoren bei längerem Stillstand vorzubeugen.

![](_page_21_Picture_1.jpeg)

### <span id="page-21-0"></span>**WiFi**

Übersicht > Betriebsmodus > Menü > Experte > Einstellungen > **WiFi**

![](_page_21_Figure_4.jpeg)

![](_page_22_Picture_0.jpeg)

![](_page_22_Picture_2.jpeg)

![](_page_23_Picture_1.jpeg)

## <span id="page-23-0"></span>**Access Point**

Übersicht > Betriebsmodus > Menü > Experte > Einstellungen > WiFi > **Access Point**

#### **Routing Mode**

Das automatische Routing wählt eigenständig zwischen einer Direktverbindung von WiFi-Geräten mit dem Access Point des HERZ clever&smart Raumcontroller und indirekter Verbindung über den WLAN-Router. Da nicht alle Router diese Funktion unterstützen, wird bei Problemen in der WiFi-Kommunikation die Einstellung "Nein" empfohlen. In diesem Fall erfolgt die gesamte Kommunikation über den WLAN-Router. Falls kein Router vorhanden ist, erfolgt die Kommunikation über den Access Point vom HERZ clever&smart Raumcontroller.

![](_page_23_Figure_6.jpeg)

#### **WPS Repeater** Hinzufügen eines WPS-fähigen Repeaters, um die Reichweite zu erhöhen.

# <span id="page-23-1"></span>**WiFi-Sensor**

Übersicht > Betriebsmodus > Menü > Experte > Einstellungen > WiFi > **WiFi-Sensor**

![](_page_23_Figure_10.jpeg)

![](_page_24_Picture_0.jpeg)

### <span id="page-24-0"></span>**<b>♡** Servicewerte

Übersicht > Betriebsmodus > Hauptmenü > Experte > **Servicewerte**

![](_page_24_Figure_4.jpeg)

### <span id="page-24-1"></span>**HERZ clever&smart App mit dem HERZ clever&smart Raumcontroller Klima WiFi verbinden**

![](_page_24_Figure_6.jpeg)

![](_page_25_Picture_1.jpeg)

# <span id="page-25-0"></span>**Hilfestellung**

![](_page_25_Picture_264.jpeg)

# <span id="page-25-1"></span>**Notizen**

#### **Abschließende Erklärung**

Obwohl diese Anleitung mit größtmöglicher Sorgfalt erstellt worden ist, sind fehlerhafte oder unvollständige Angaben nicht auszuschließen. Irrtümer und technische Änderungen bleiben grundsätzlich vorbehalten.

**Datum und Uhrzeit der Installation:**

**Name der Installationsfirma:**

**Platz für Anmerkungen:**

Herz Armaturen Ges.m.b.H. Richard-Strauss-Straße 22 1230 Wien, Österreich +43 (0) 1 616 26 31 - 0 office@herz.eu www.herz-armaturen.at